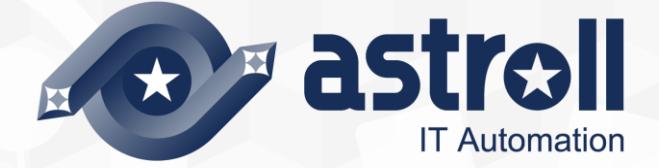

# 利用手順マニュアル

astrollパラメータシート作成機能

-第1.1版-

Copyright © NEC Corporation 2019. All rights reserved.

# 免責事項

本書の内容はすべて日本電気株式会社が所有する著作権に保護されています。 本書の内容の一部または全部を無断で転載および複写することは禁止されています。 本書の内容は将来予告なしに変更することがあります。 日本電気株式会社は、本書の技術的もしくは編集上の間違い、欠落について、一切責任を負いません。 日本電気株式会社は、本書の内容に関し、その正確性、有用性、確実性その他いかなる保証もいたしません。

# 商標

- LinuxはLinus Torvalds氏の米国およびその他の国における登録商標または商標です。
- Red Hatは、Red Hat, Inc.の米国およびその他の国における登録商標または商標です。
- Apache、Apache Tomcat、Tomcatは、Apache Software Foundationの登録商標または商標です。
- Ansibleは、Red Hat, Inc.の登録商標または商標です。

その他、本書に記載のシステム名、会社名、製品名は、各社の登録商標もしくは商標です。 なお、® マーク、TMマークは本書に明記しておりません。 astrollの正式名称は「astroll IT Automation」になります。

# 目次

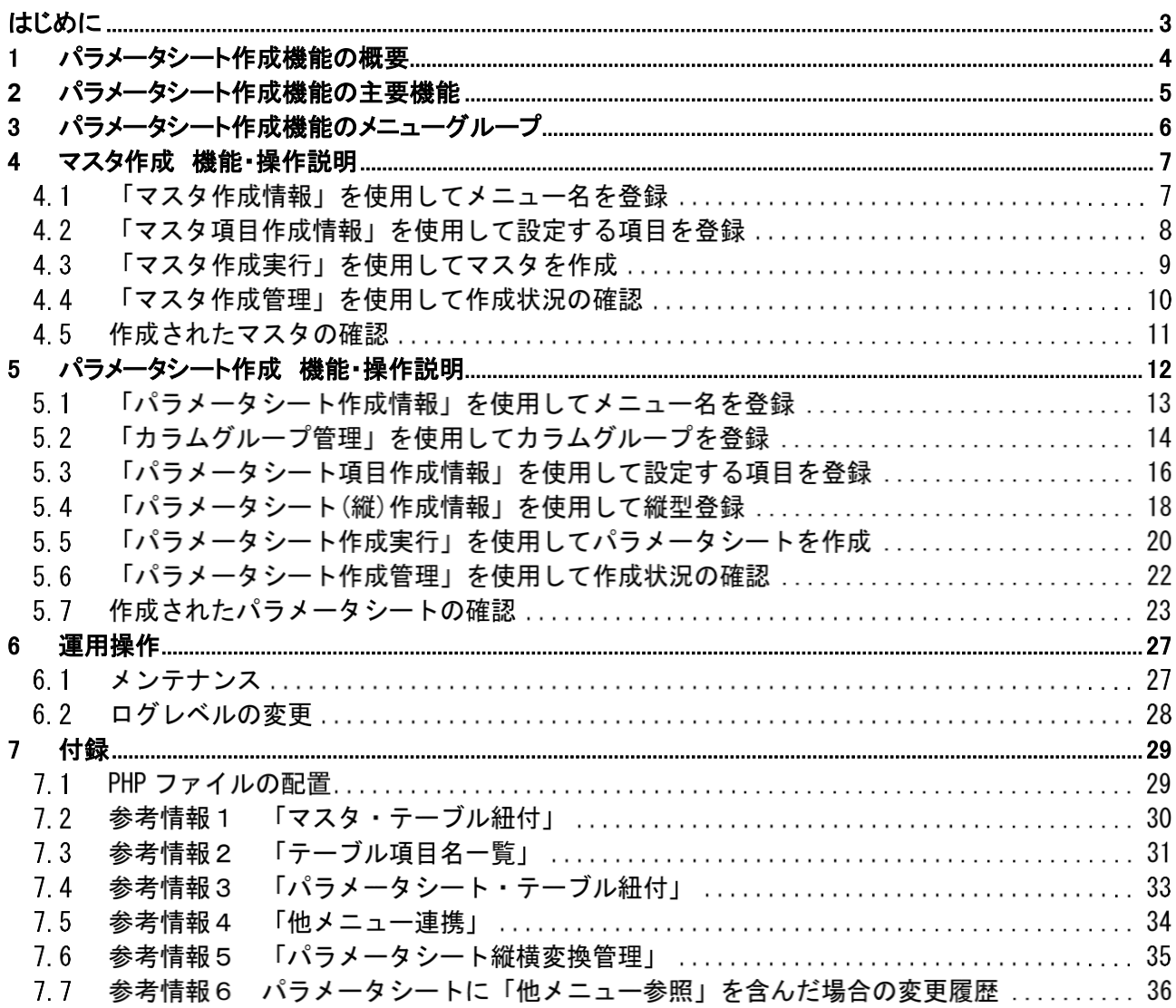

<span id="page-3-0"></span>本書では、astroll パラメータシート作成機能 (以降、パラメータシート作成)システムの機能および操作方法に ついて説明します。

### 関連マニュアル

・ 本製品におけるマニュアル構成は以下になります。

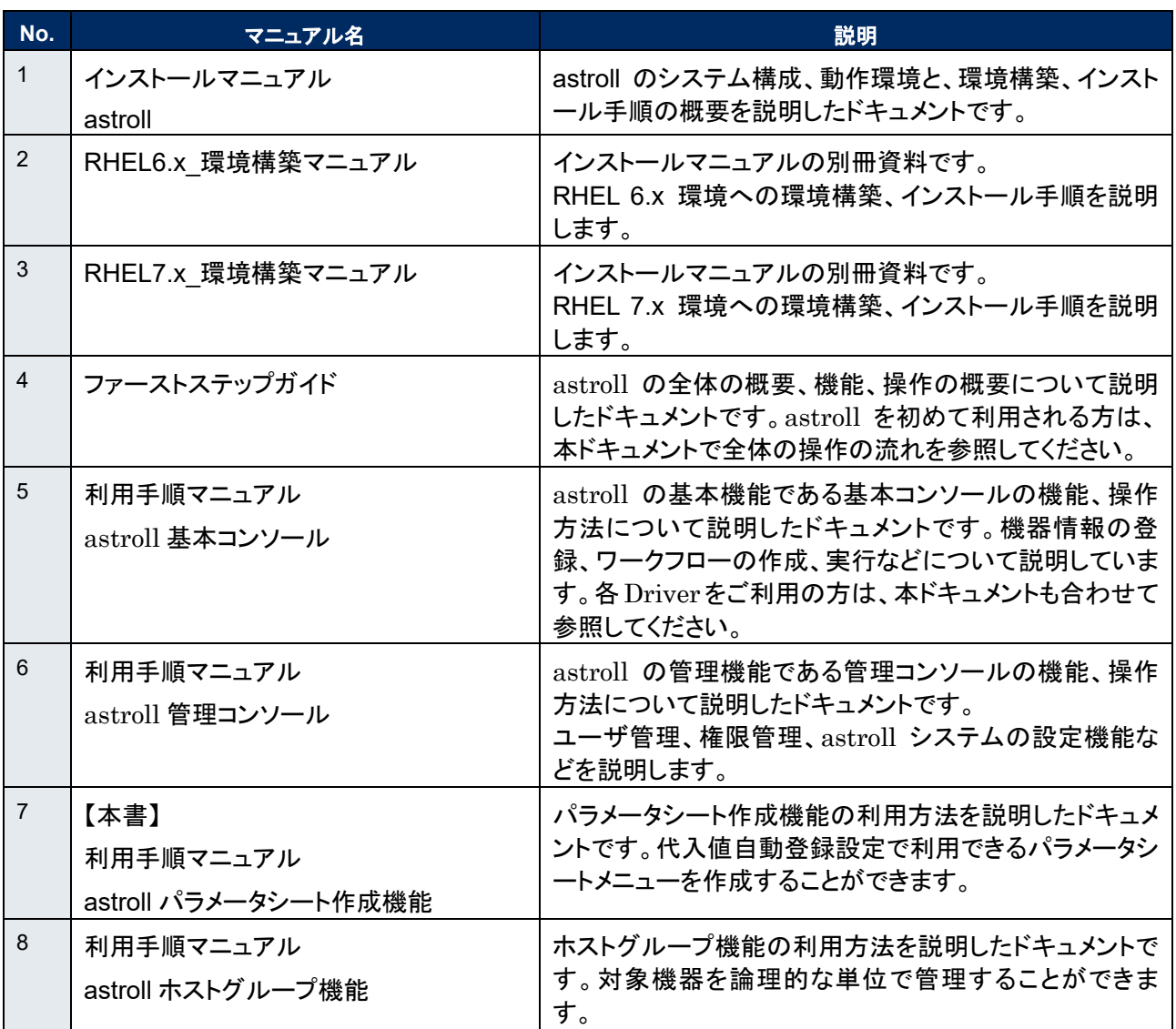

### <span id="page-4-0"></span>**1 パラメータシート作成機能の概要**

パラメータシート作成機能では、以下で利用する astroll のメニューを自動的に作成することができます。

- ① マスタに利用可能なメニュー
- ※マスタとは、多くのメニューで共通となる基本的な情報のことです。マスタを入力時に参照することにより、 入力のブレを防ぐことができます。
- ② 「代入値自動登録設定」に紐付可能なパラメータシートメニュー
- ③ ホストグループ機能で利用するパラメータシートメニュー

# <span id="page-5-0"></span>**2 パラメータシート作成機能の主要機能**

パラメータシート作成機能の主要機能は次のカテゴリーに分類されます。

- ① Web
	- Web コンテンツ。ブラウザで提供されるパラメータシート作成機能を使用できる画面。
- ② BackYard Web コンテンツとは独立してサーバ上で動作する常駐プロセス。

# <span id="page-6-0"></span>**3 パラメータシート作成機能のメニューグループ**

パラメータシート作成機能のメニューグループと、それに所属するメニューは以下となります。

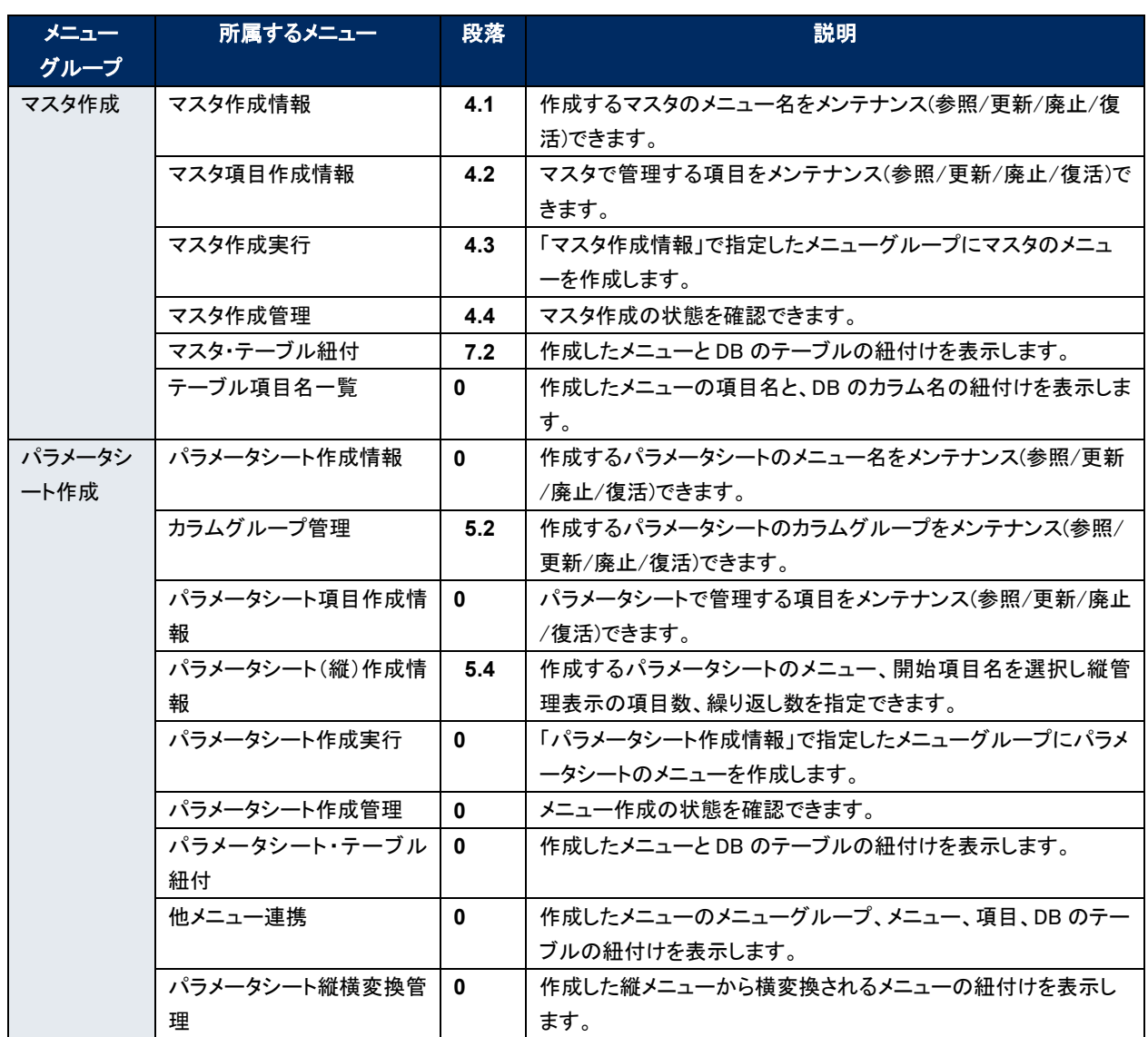

# <span id="page-7-1"></span><span id="page-7-0"></span>4.1 **「マスタ作成情報」を使用してメニュー名を登録**

作成するマスタのメニュー名をメンテナンス(参照/更新/廃止/復活)できます。 「メインメニュー」というメニュー名は使用できません。

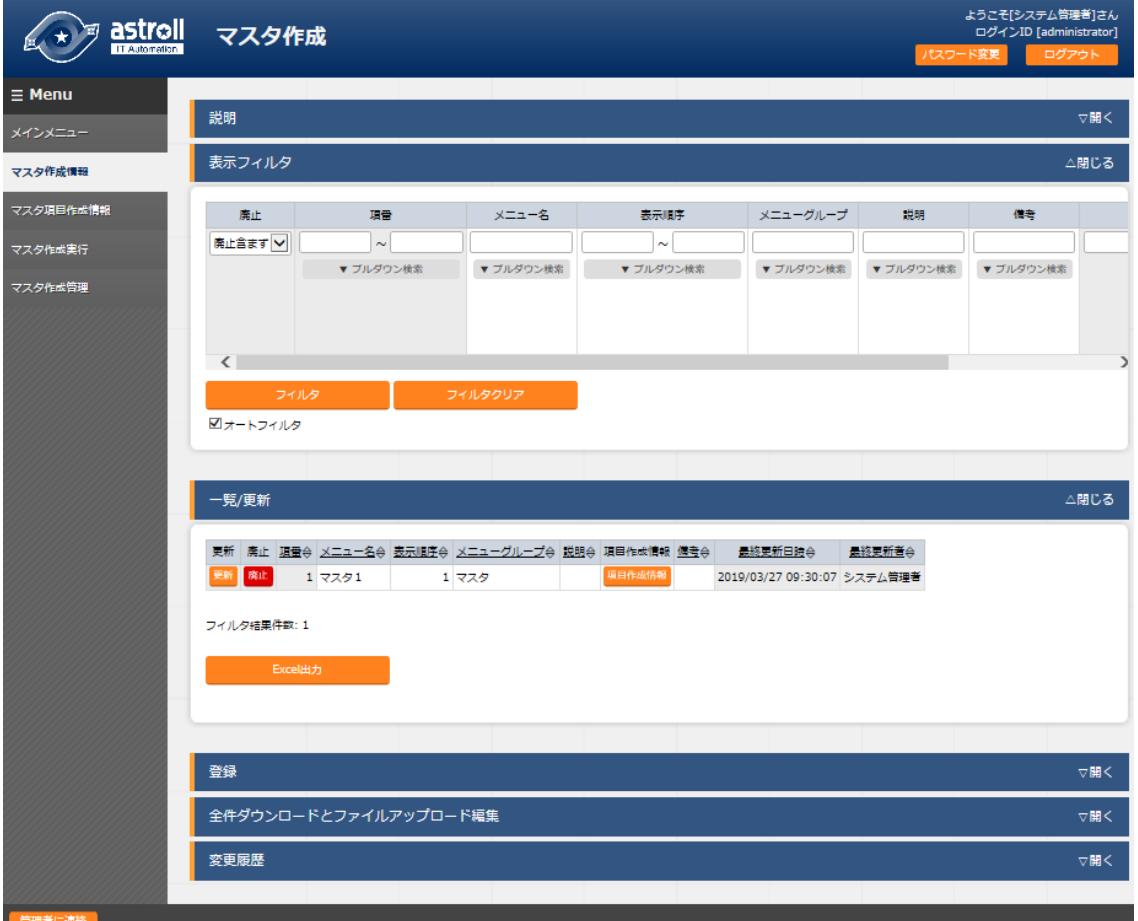

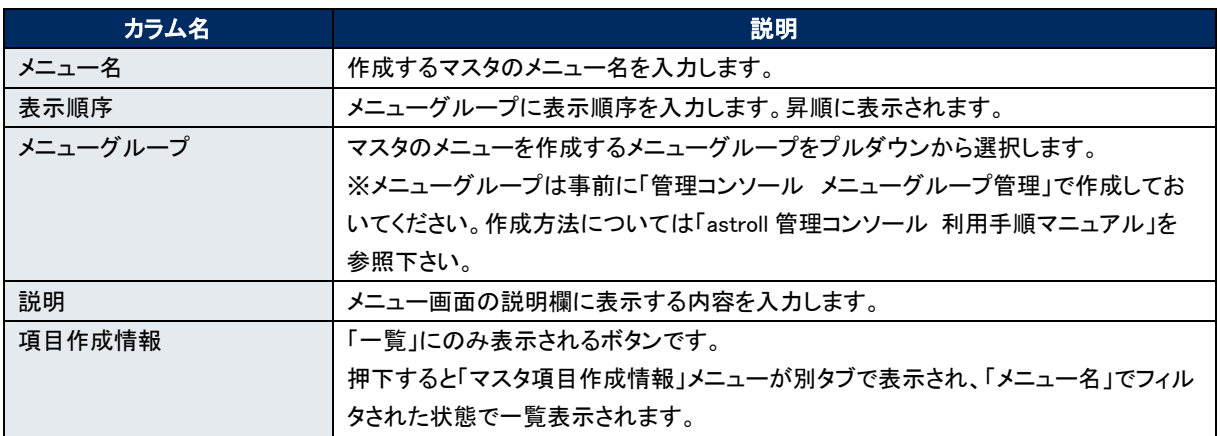

# <span id="page-8-0"></span>4.2 **「マスタ項目作成情報」を使用して設定する項目を登録**

マスタで管理する項目をメンテナンス(参照/更新/廃止/復活)できます。

#### 作成される項目は、必須かつ一意制約の条件で作成されます。

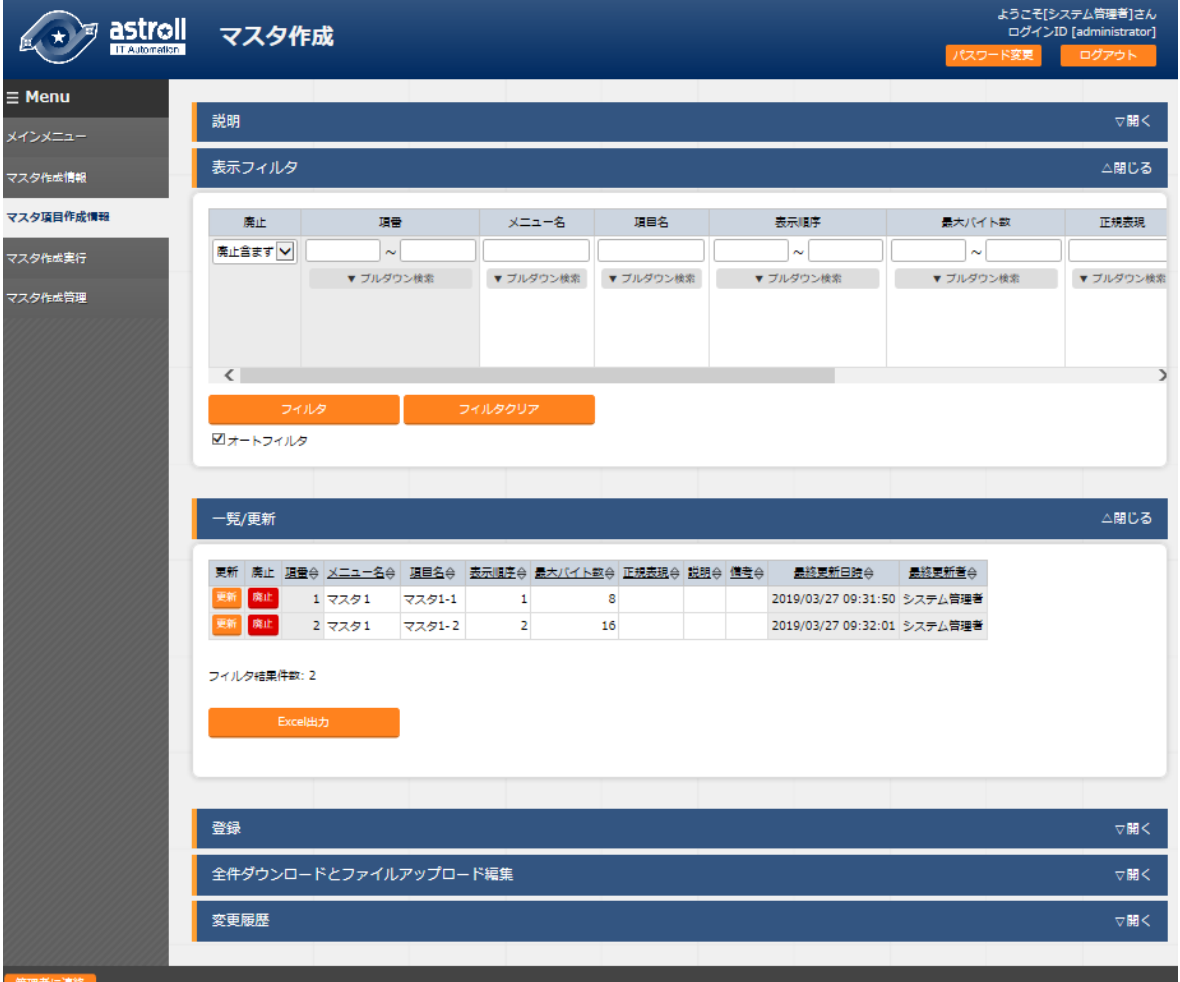

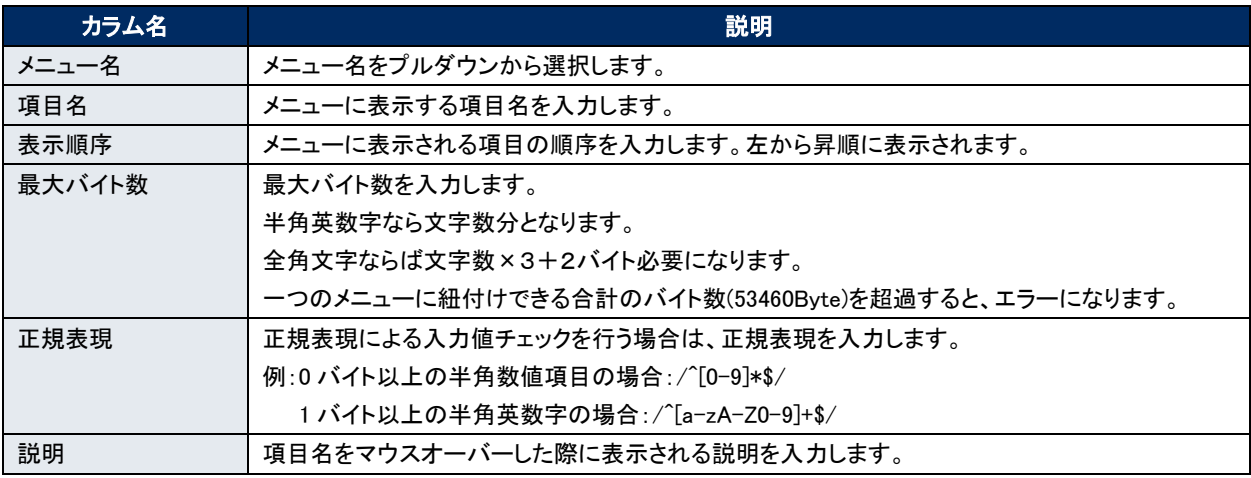

## <span id="page-9-0"></span>4.3 **「マスタ作成実行」を使用してマスタを作成**

「マスタ作成情報」で指定したメニューグループにマスタのメニューを作成します。

メニュー名、項目が登録済みのマスタ一覧が表示されますので、作成したいマスタにチェックを入れて、「マスタ 作成開始」ボタンをクリックしてください。

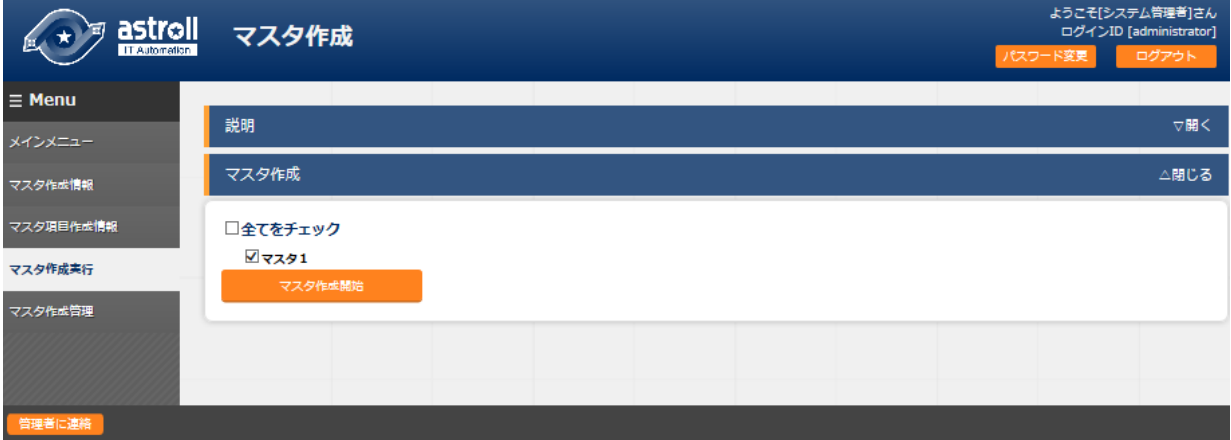

※既に同じメニュー名のメニューや「マスタ作成情報」の項番が同じメニューが存在する場合、上書きでメ ニューが作成され、入力済みのデータは削除されます。

入力済みのデータが必要な場合は、「キャンセル」を選択してデータをバックアップしてください。

確認ダイアログにて「OK」をクリックすると、作成を受け付けます。

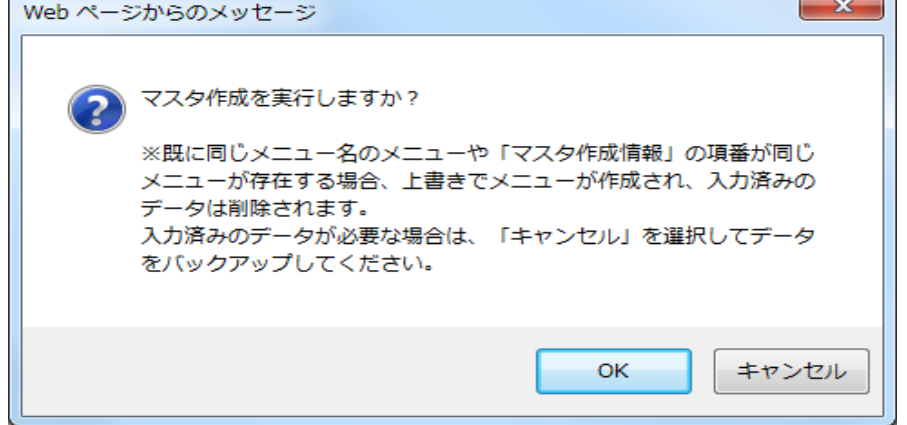

「マスタ作成管理」ボタンをクリックすると、「マスタ作成管理」メニューに遷移し、「項番」でフィルタされた状 態で表示されます。

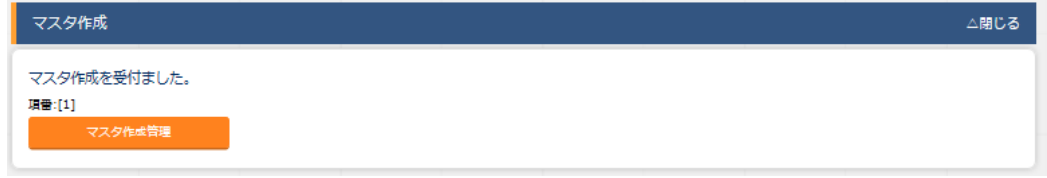

### <span id="page-10-0"></span>4.4 **「マスタ作成管理」を使用して作成状況の確認**

#### マスタ作成の状態を確認します。

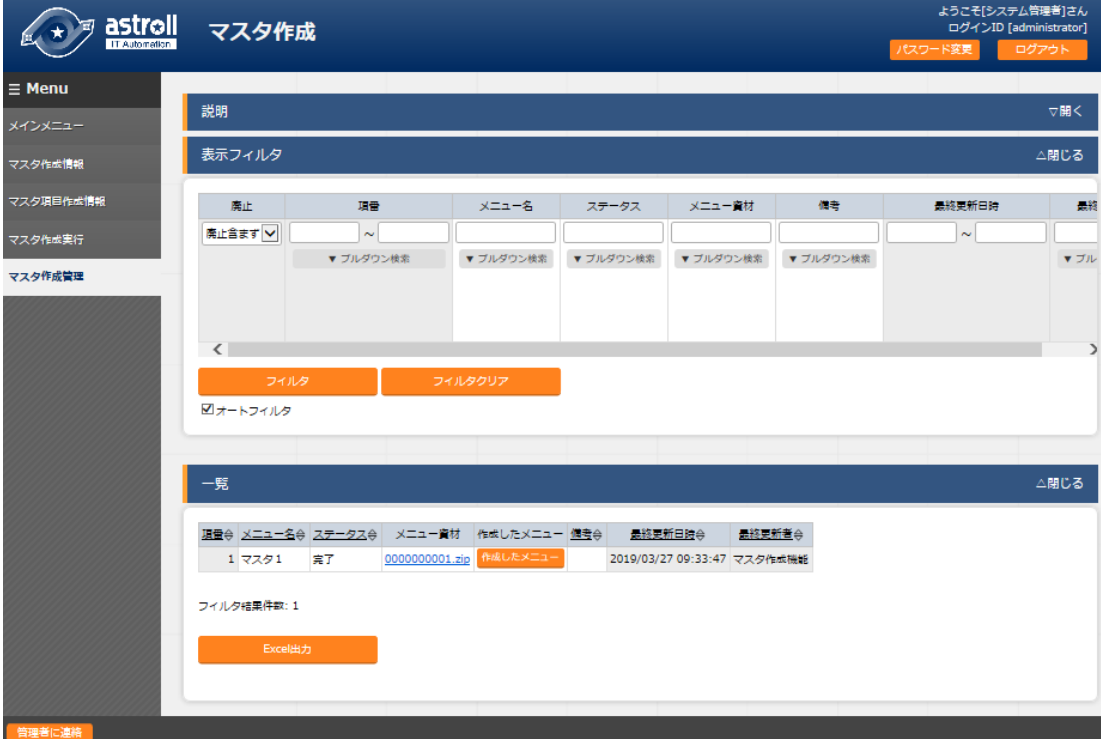

ステータス「未実行」を BackYard が監視しており、BackYard は未実行のデータを元に、メニュー画面の設定フ ァイル作成、SQL を実行してテーブル作成、メニュー画面プログラムの配置と登録を行います。 ステータスが「完了」になった時(数十秒程度)メニューは追加されます。

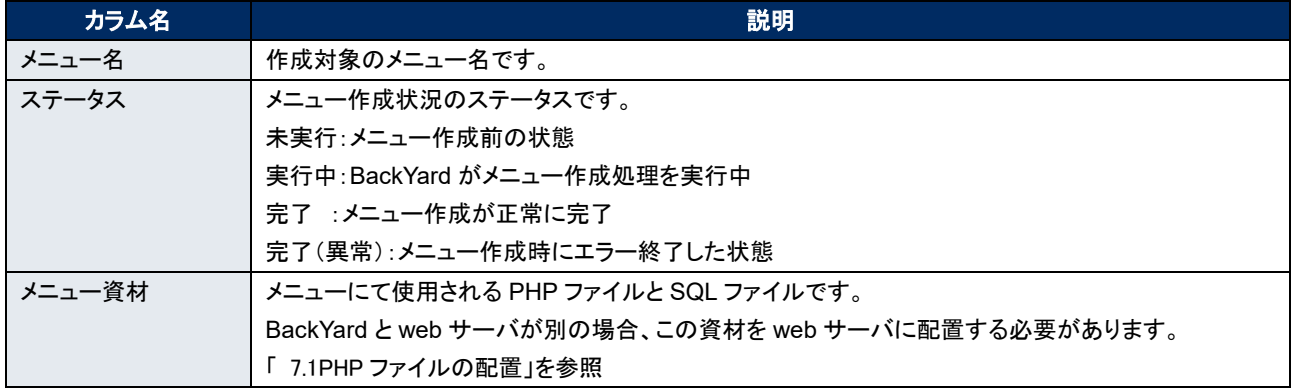

# 4.5 **作成されたマスタの確認**

「マスタ作成情報」メニューの「メニューグループ」で指定したメニューグループ配下にマスタのメニューが追加さ れていることを確認してください。

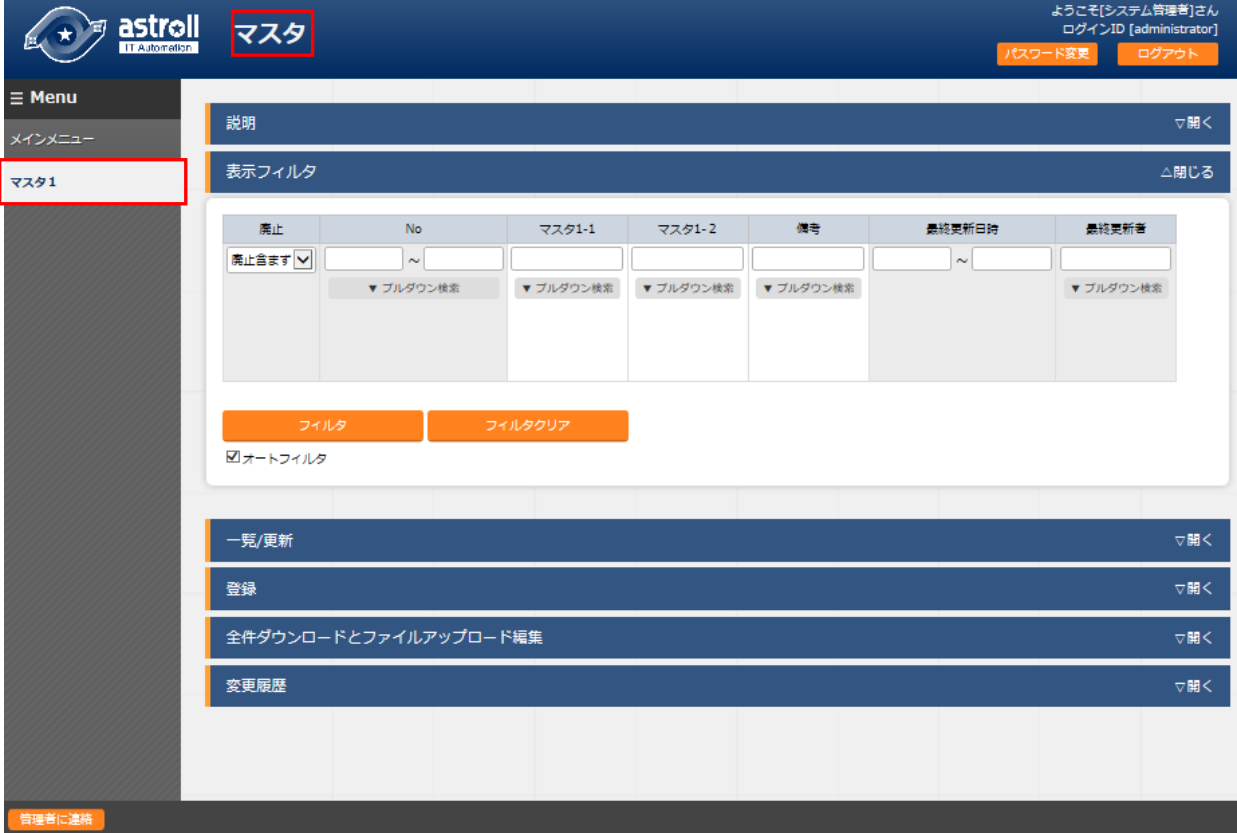

### <span id="page-12-0"></span>**5 パラメータシート作成 機能・操作説明**

パラメータシートには「ホストグループ」の有無、「縦管理」の有無のメニューグループの組み合わせによって全 部で 4 つの作成パターンがあります。

パラメータシートの各作成パターンにおける、パラメータの登録/更新/廃止の操作を行えるメニューグループは 下図の赤枠内のメニューグループとなり、その他のメニューグループでは登録/更新/廃止操作は行えません。

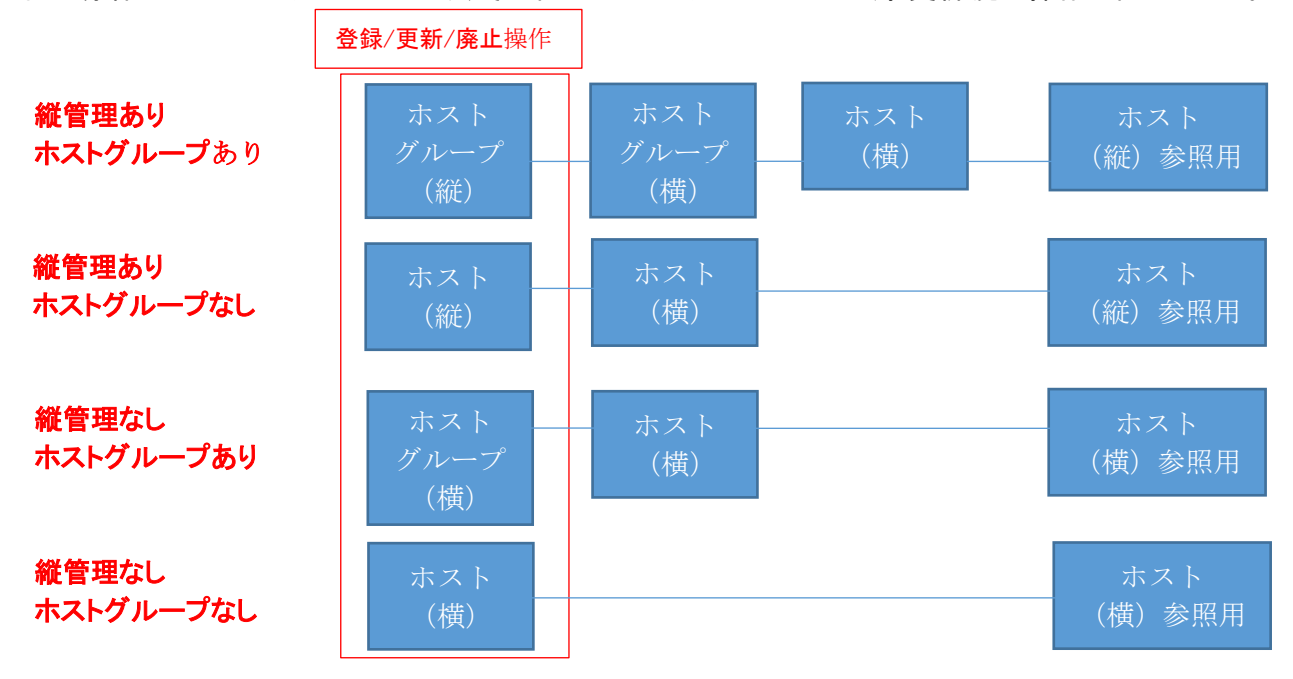

・「縦管理」の有無

hsots ファイルのように、ip アドレス+ドメインと決まった項目数を繰り返して列挙していく必要がある場合、 「縦管理」の利用を推奨。

カーネルパラメータのように決まった項目数を繰り返して列挙していく必要がない場合は、「縦管理」を使用 せず、デフォルトのフォーマットの利用を推奨。

・ホストグループの有無

作業対象ホストをホストグループ機能(※)を利用してグルーピングする場合、ホストグループの利用を推奨。

<span id="page-12-1"></span>※ホストグループ機能については、「利用手順マニュアル\_astroll\_ホストグループ機能」を参照。

# 5.1 **「パラメータシート作成情報」を使用してメニュー名を登録**

作成するパラメータシートのメニュー名をメンテナンス(参照/更新/廃止/復活)できます。 「メインメニュー」というメニュー名は使用できません。

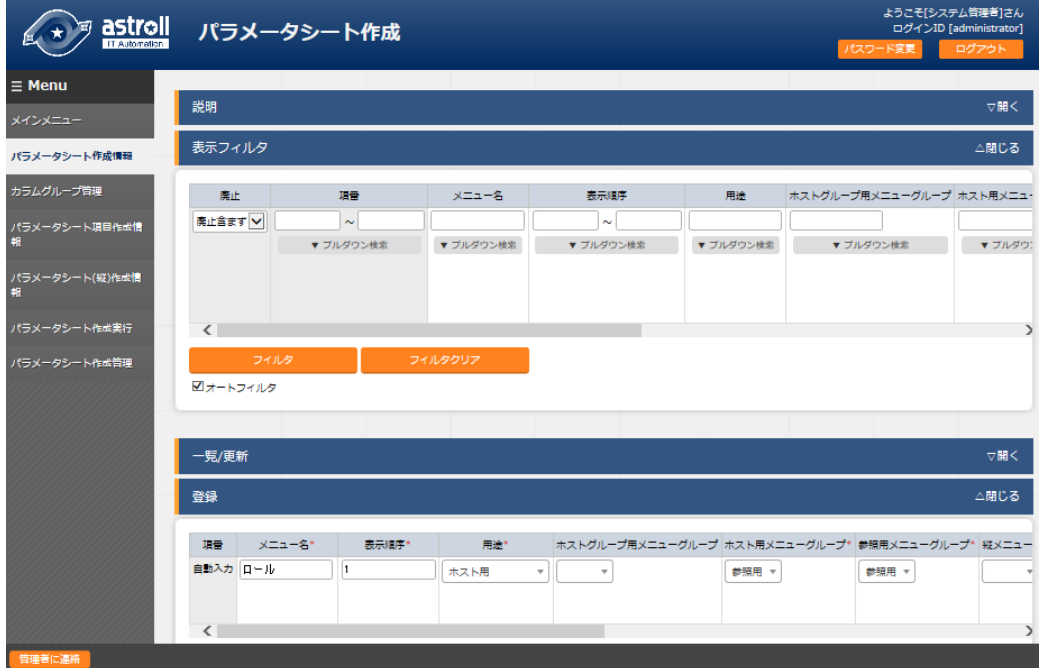

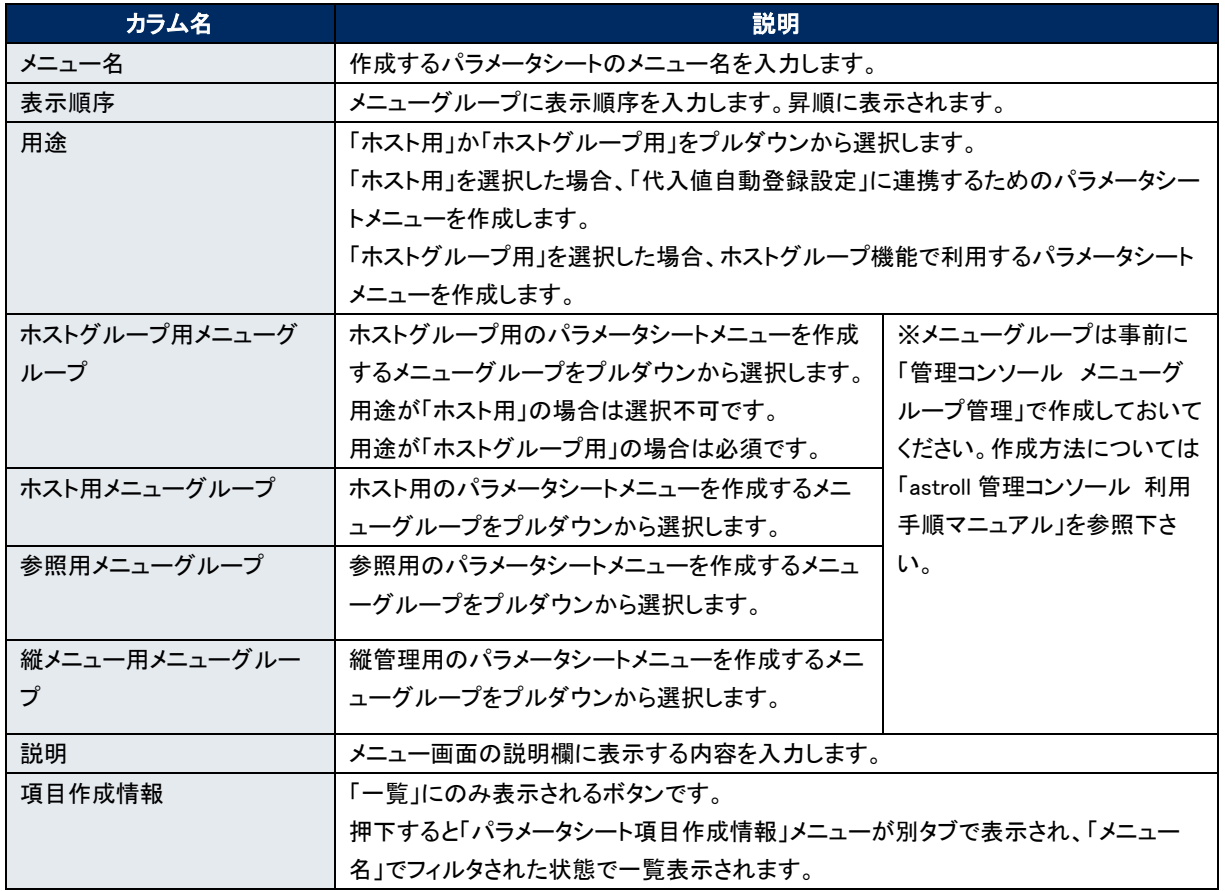

# <span id="page-14-0"></span>5.2 **「カラムグループ管理」を使用してカラムグループを登録**

作成するパラメータシートのカラムグループをメンテナンス(参照/更新/廃止/復活)できます。

カラムグループとは、メニュー項目の見出し部分を表示上まとめるグループのことです。 パラメータシート作成機能では、作成する項目のカラムグループを作成することができます。 下記例の赤字枠線部分がパラメータシート作成機能で作成できるカラムグループです。

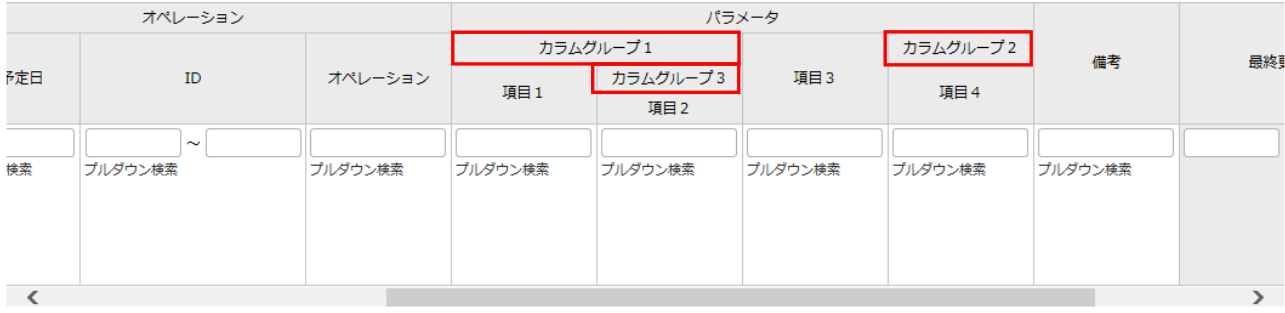

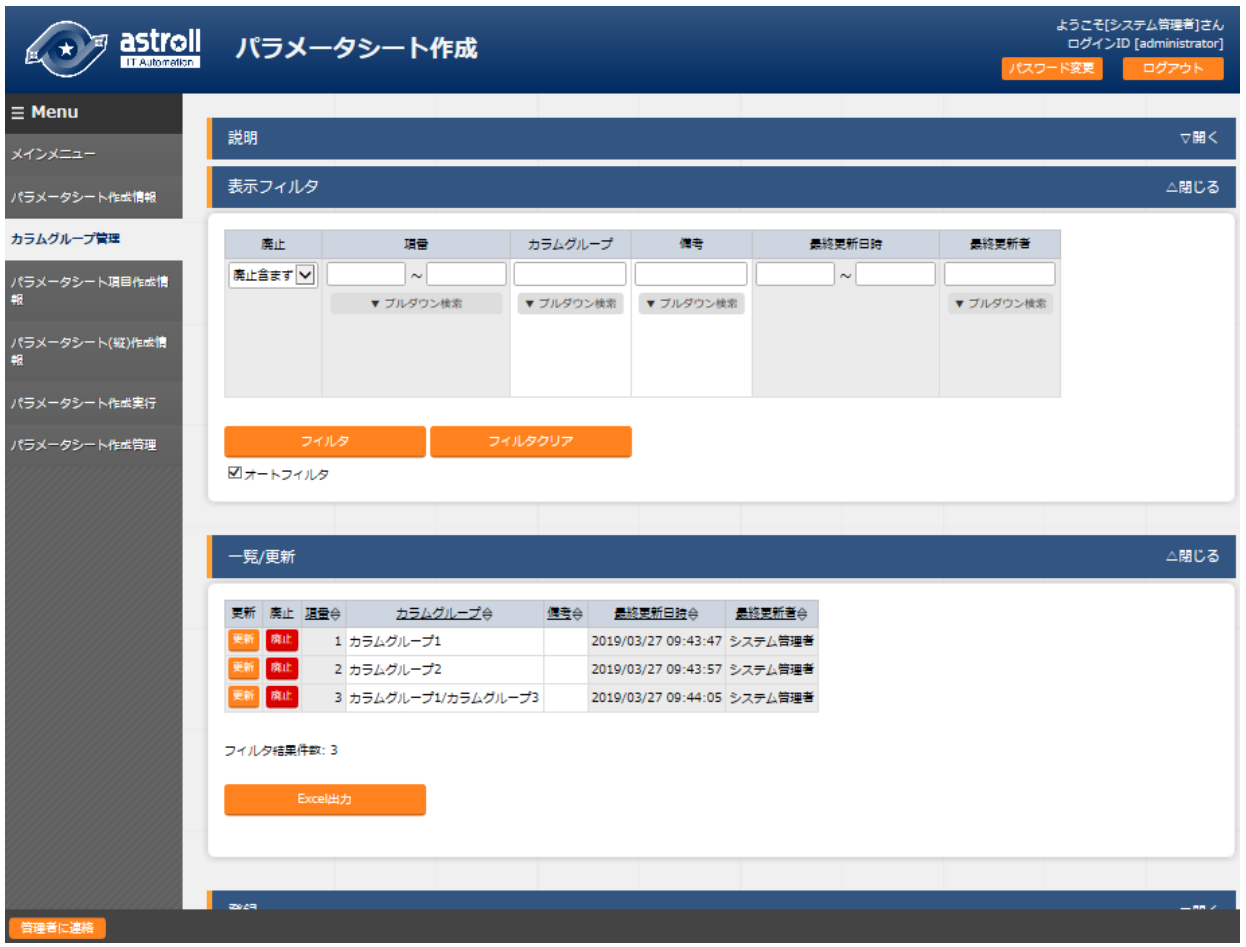

![](_page_15_Picture_95.jpeg)

更新/廃止時に以下のチェックを行います。

- ① そのデータ自身を親カラムグループに選択できません。
- ② 他のデータの親グループに指定されている場合、廃止できません。
- <span id="page-15-0"></span>③ ループ関係になるような親子関係は設定できません。(親子関係が A⇒B⇒C の場合、C を A の親には指 定できません。)

# 5.3 **「パラメータシート項目作成情報」を使用して設定する項目を登録**

![](_page_16_Picture_120.jpeg)

#### パラメータシートで管理する項目をメンテナンス(参照/更新/廃止/復活)できます。

![](_page_16_Picture_121.jpeg)

![](_page_17_Picture_160.jpeg)

#### 例)「IP アドレス」、ドメイン」という項目を各 4 項目ずつ、計 8 項目を作成。

![](_page_17_Figure_2.jpeg)

登録時に必須となるメニュー名は「パラメータシート作成情報」で作成した、パラメータシートメニューの「ロール」を選択し、項目名 は「IP アドレス」または「ドメイン」を入力。

#### 表示順序は「1~8」、入力方式を「文字列」とし、計 8 項目分を作成。

| トスト名/ホストグループ名⇔ト | オペレーション                        |  |                                                                         | パラメータ |  |  |  |  |  |                                                                                                    |  |
|-----------------|--------------------------------|--|-------------------------------------------------------------------------|-------|--|--|--|--|--|----------------------------------------------------------------------------------------------------|--|
|                 | 実施予定日会                         |  | IDO ZAL-DEDO IPZELZO KXYDAO IPZELZO KXYDAO IPZELZO KXYDAO IPZELZO KXYDA |       |  |  |  |  |  |                                                                                                    |  |
| HG]handson HG   | 2019/01/31 14:00 1,031 handson |  |                                                                         |       |  |  |  |  |  | $\vert 11.11.11.11 \vert$ test1.com $\vert 12.12.12.12 \vert$ test2.com $\vert 13.13.13.13 \vert$ test3.com $\vert 14.14.14.14 \vert$ test4.com |  |
|                 |                                |  |                                                                         |       |  |  |  |  |  |                                                                                                    |  |

<sup>※</sup>表示順序での入力数値に沿って、左から昇順に項目が表示されます。

# <span id="page-18-0"></span>5.4 **「パラメータシート**(**縦**)**作成情報」を使用して縦型登録**

![](_page_18_Picture_43.jpeg)

![](_page_18_Picture_44.jpeg)

例)hosts ファイルへ記載するパラメータを管理。 hosts ファイル ■ hosts - メモ帳 ファイル(F) 編集(E) 書式(O) 表示(V) ヘルプ(H) 11.11.11.11 test1.com 12.12.12.12 test2.com 13.13.13.13 test3.com 14.14.14.14 test4.com

上記のように IP アドレス+ドメイン名のセットで列挙する際に、「パラメータシート(縦)作成情報」を利用し、メニ ュー名:開始項目名を「ロール:IP アドレス」、項目数を「2」、繰り返し数を「4」と指定することで、下記のように縦 表示変換が行われ視認性が高まり、管理をしやすくすることができます。

パラメータシート(縦)作成情報

縦表示

![](_page_19_Picture_101.jpeg)

![](_page_19_Picture_102.jpeg)

#### 指定した「IP アドレス」から数え、2 項目となる「ドメイン名」までを表示しています

<span id="page-19-0"></span>![](_page_19_Picture_103.jpeg)

# パラメータを 2 項目に対して縦に 4 回繰り返して表示しています

### 5.5 **「パラメータシート作成実行」を使用してパラメータシートを作成**

「パラメータシート作成情報」で指定したメニューグループにパラメータシートのメニューを作成します。

メニュー名、項目が登録済みのパラメータシート一覧が表示されますので、作成したいパラメータシートにチェッ クを入れて、「パラメータシート作成開始」ボタンをクリックしてください。

![](_page_20_Picture_54.jpeg)

※既に同じメニュー名のメニューや「パラメータシート作成情報」の項番が同じメニューで存在する場合、 上書きでメニューが作成され、入力済みのデータは削除されます。 入力済みのデータが必要な場合は、「キャンセル」を選択して、データをバックアップしてください。

![](_page_20_Picture_55.jpeg)

確認ダイアログにて「OK」をクリックすると、作成を受け付けます。

「パラメータシート作成管理」ボタンをクリックすると、「パラメータシート作成管理」メニューに遷移し、「項番」でフ ィルタされた状態で表示されます。

<span id="page-21-0"></span>![](_page_21_Picture_12.jpeg)

#### パラメータシート作成の状態を確認します。

![](_page_22_Picture_124.jpeg)

ステータス「未実行」を BackYard が監視しており、BackYard は未実行のデータを元に、メニュー画面の設定フ ァイル作成、SQL を実行してテーブル作成、メニュー画面プログラムの配置と登録を行います。 ステータスが「完了」になった時(数十秒程度)メニューは追加されます。

![](_page_22_Picture_125.jpeg)

### 5.7 **作成されたパラメータシートの確認**

1

「パラメータシート作成情報」メニューの「用途」に「ホストグループ用」を指定した場合、「ホストグループ用メニュ ーグループ」で指定したメニューグループ配下にメニューが追加されていることを確認してください。

![](_page_23_Picture_36.jpeg)

「パラメータシート作成情報」メニューの「ホスト用メニューグループ」で指定したメニューグループ配下にメニュ ーが追加されていることを確認してください。

![](_page_24_Figure_2.jpeg)

「パラメータシート作成情報」メニューの「参照用メニューグループ」で指定したメニューグループ配下にメニュー が追加されていることを確認してください。

このメニューでは、ホスト用に登録してあるデータのうち、ホスト名単位でオペレーション・基準日時が最新のデ ータのみが表示されます。

検索条件のオペレーション・基準日時を指定した場合は、指定した日付以前で最新のデータが表示されます。 このメニューを利用することにより、ホスト単位の最新の設定情報や指定した基準日時点での設定情報を取得 することができます。

![](_page_25_Picture_49.jpeg)

「パラメータシート作成情報」メニューの「縦メニュー用メニューグループ」で指定したメニューグループ配下に メニューが追加されていることを確認してください。

このメニューでは、パラメータシート(縦)作成情報で登録した項目数・繰り返し数に沿って縦表示が行われて います。

![](_page_26_Picture_34.jpeg)

### <span id="page-27-0"></span>**6 運用操作**

パラメータシート作成機能を活用する操作はクライアント PC のブラウザ画面からのユーザ利用による入力 だけでなく、システム運用・保守による操作もあります。用意している運用・保守の操作は次の通りです。

■ メンテナンス

■ ログレベルの変更

# 6.1 **メンテナンス**

パラメータシート作成機能のプロセスの開始/停止/再起動に必要なファイルは以下となります。

![](_page_27_Picture_226.jpeg)

対象ファイルは、RHEL6.x の場合は「/etc/init.d」、RHEL7.x の 場合は 「 /etc/systemd/system 」 に格納されています。 RHEL6.x の場合はリンクとなっており、 実ファイルは「/astroll/itaroot/backyards/create\_param\_menu」に作成されています。これらは削除しないでください。

プロセス起動/停止/再起動の方法は次の通りです。 root 権限でコマンドを実行してください。

(1)RHEL6.X の場合

①プロセス起動

# service ky create param\_menu\_execute start  $\leftrightarrow$ 

②プロセス停止

# service ky\_create\_param\_menu\_execute stop  $\leftrightarrow$ 

④ プロセス再起動

# service ky\_create\_param\_menu\_execute restart  $\leftrightarrow$ 

(2)RHEL7.X の場合

①プロセス起動

# systemctl start ky\_create\_param\_menu\_execute.service  $\leftrightarrow$ 

②プロセス停止

# systemctl stop ky\_create\_param\_menu\_execute.service  $\leftrightarrow$ 

③プロセス再起動

# systemctl restart ky\_create\_param\_menu\_execute.service  $\leftarrow$ 

同様に、各対象ファイル名に置き換えて起動/停止/再起動を行ってください。

## 6.2 **ログレベルの変更**

①NORMAL レベルへの変更 対象ファイルの 6 行目「DEBUG」を「NORMAL」に書き換えます。

ExecStart= ~略~ /astroll/ita-root/logs/backyardlogs 60 NORMAL > /dev/null 2>&1

②DEBUG レベルへの変更

対象ファイルの 6 行目「NORMAL」を「DEBUG」に書き換えます。

ExecStart= ~略~ /astroll/ita-root/logs/backyardlogs 60 DEBUG > /dev/null 2>&1

書き換え後、プロセス再起動後に有効になります。 ログファイルの出力先は「/astroll/ita-root/logs/backyardlogs」です。

## <span id="page-29-1"></span><span id="page-29-0"></span>**7 付録**

### 7.1 PHP **ファイルの配置**

※astroll の web サーバが BackYard と同じサーバにある場合は、これまでの操作でパラメータ管理メニュ ーが追加されます。しかし web サーバが BackYard と別のサーバにある場合、自動で資材の配置がされ ないので、作成したメニューが表示されません。PHP 資材を手動にて web サーバに配置し、web 上に表 示できるようにする必要があります。

PHP ファイルの配置状態  $L$ ita-root ├webconfs │└users │ │ │ ├XXXXXXXXXX\_loadTable.php(XXXXXXXXXX:メニューID) │ │ │

PHP ファイルの配置方法

(1) 「パラメータシート作成管理」または「マスタ作成管理」から zip ファイルをダウンロードします。

![](_page_29_Picture_184.jpeg)

(2) Zip ファイルを解凍後、WinSCP 等を使用して root ユーザ権限で web サーバの~/itaroot/webconfs/users/に「XXXXXXXXXX loadTable.php」ファイルを配置します。 ※XXXXXXXXXX: メニューID (左 0 埋め数値 10 桁) ※「XXXXXXXXXX loadTable.php」が複数ある場合はすべて配置します。

# <span id="page-30-0"></span>7.2 **参考情報1 「マスタ・テーブル紐付」**

作成したメニューと DB のテーブルの紐付けを表示します。

インストール時は非表示のメニューです。

![](_page_30_Picture_66.jpeg)

<span id="page-30-1"></span>![](_page_30_Picture_67.jpeg)

# 7.3 **参考情報2 「テーブル項目名一覧」**

作成したメニューの項目名と、DB のカラム名の紐付けを表示します。

インストール時は非表示のメニューです。

![](_page_31_Picture_66.jpeg)

![](_page_31_Picture_67.jpeg)

作成されるテーブル例:

 $\overline{a}$ 

テーブル名「F\_KY\_AUTO\_MASTER\_0001」に項目2つのカラムの場合、実体のテーブルはこのようになりま す。

<span id="page-32-0"></span>![](_page_32_Picture_69.jpeg)

# 7.4 **参考情報3 「パラメータシート・テーブル紐付」**

作成したメニューと DB のテーブルの紐付けを表示します。

インストール時は非表示のメニューです。

![](_page_33_Picture_73.jpeg)

<span id="page-33-0"></span>![](_page_33_Picture_74.jpeg)

## 7.5 **参考情報4 「他メニュー連携」**

作成したメニューのメニューグループ、メニュー、項目、DB のテーブルの紐付けを表示します。

インストール時は非表示のメニューです。

![](_page_34_Picture_80.jpeg)

<span id="page-34-0"></span>![](_page_34_Picture_81.jpeg)

# 7.6 **参考情報5 「パラメータシート縦横変換管理」**

作成した縦メニューから横変換されるメニューの紐付けを表示します。

インストール時は非表示のメニューです。

![](_page_35_Picture_79.jpeg)

![](_page_35_Picture_80.jpeg)

### 7.7 **参考情報6 パラメータシートに「他メニュー参照」を含んだ場合の変更履歴**

「[5](#page-12-0) [パラメータシート作成](#page-12-0) 機能・操作説明」でパラメータシートを作成する際に、項目に「他メニュー参照」を含んだ 場合の履歴表示について説明します。

参照先のメニューの値を変更した場合、パラメータシート側の値も自動的に変更されます。 「変更履歴」は、パラメータシートを編集(登録/更新/廃止/復活)した時点でのマスタの値が表示されます。

例:

パラメータシート「ぱらむ1」の項目「ぱらむ1-2」が「ますた1」の項目「ますた1-1」を参照している場合

操作:

- ① 「ますた1-1」に値「mas1-1」を登録。
- ② 「ぱらむ1」に 1 件登録。
- ③ 「ぱらむ1」を更新。
- ④ 「ますた1-1」を値「mas1-2」を更新。
- ⑤ 「ますた1-1」を値「mas1-3」を更新。
- ⑥ 「ぱらむ1」を更新。
- ⑦ 「ますた1-1」を値「mas1-4」を更新。
- ⑧ 「ぱらむ1」を廃止。
- ⑨ 「ますた1-1」を値「mas1-5」を更新。
- ⑩ 「ぱらむ1」を復活。

#### 表示:

「ぱらむ1」の表示

![](_page_36_Picture_173.jpeg)

「ぱらむ1」の変更履歴

![](_page_36_Picture_174.jpeg)

「ますた1」の表示

![](_page_37_Picture_42.jpeg)

### 「ますた1」の変更履歴

![](_page_37_Picture_43.jpeg)